## **How to Delete an Entity Farm**

**From Entity record | Farm tab | Remove button:**

- 1. Open an existing entity record from any entities.
- 2. Navigate to **Farm tab**.
- 3. In the grid area, select the farm you wish to delete, and then click the **Remove button**.

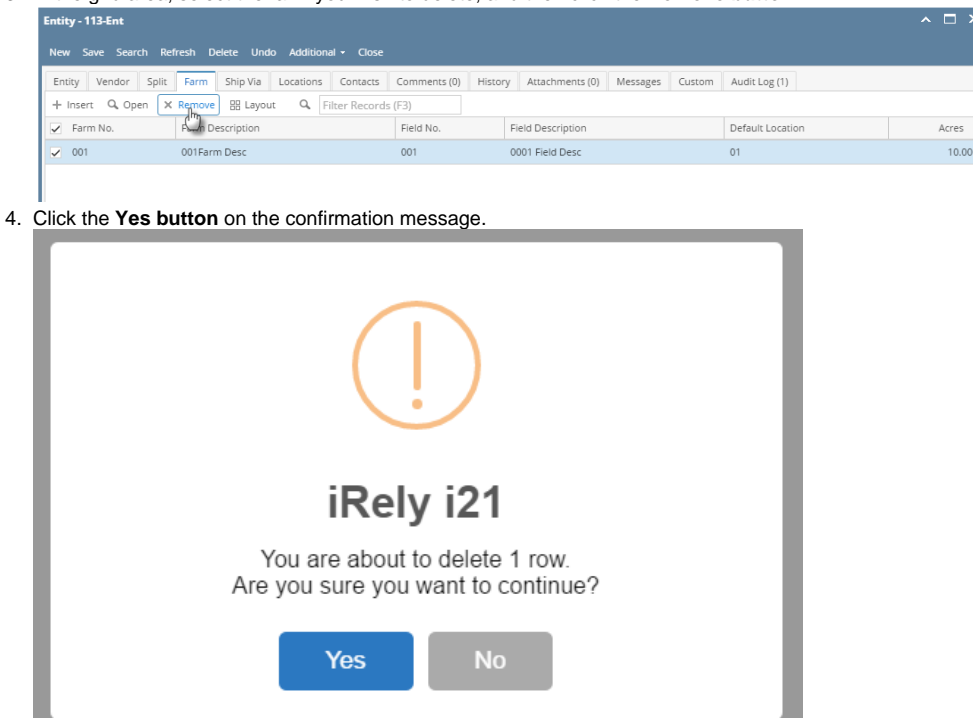

## **From Entity Farm | Delete button:**

- 1. Open an existing entity record from any entities.
- 2. Navigate to **Farm tab**.
- 3. In the grid area, select the farm you wish to delete, and then click the **Open button**.

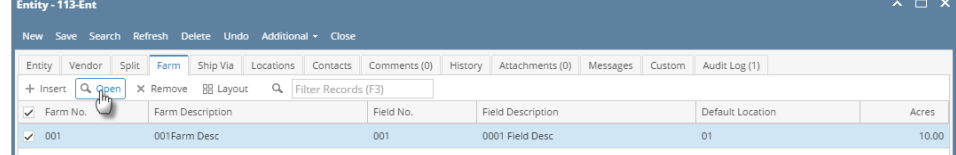

4. On Customer Farm screen, click the **Delete toolbar button**.

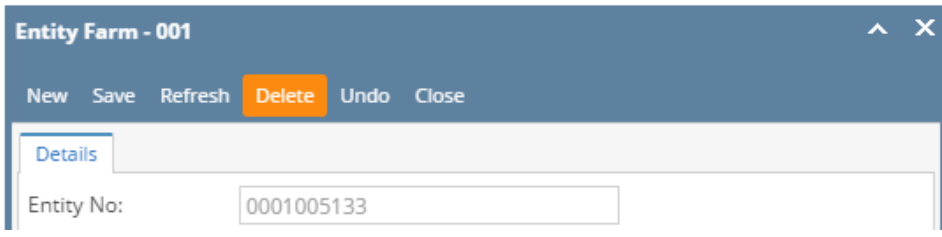

## 5. Select **Yes button** on the confirmation message.

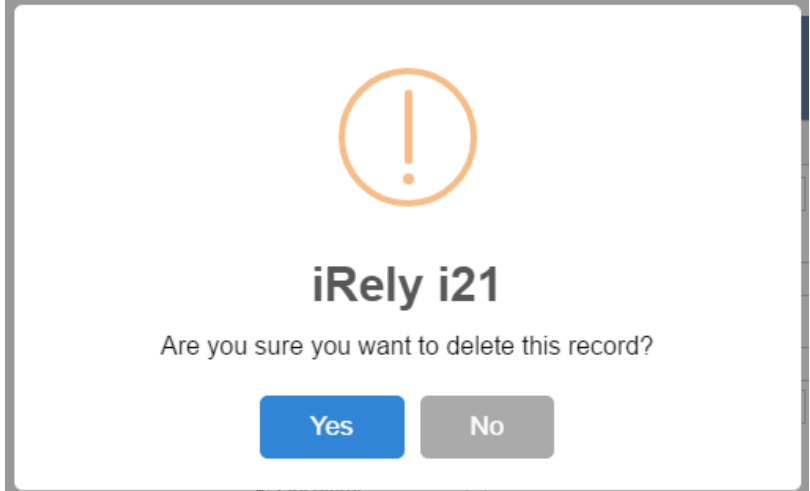